# **L**esson**9**

 $\left( \mathbf{1}\right)$ 

❶シート「Sheet2」のシート見出しをクリック

2 Ctrl を押しながら、シート「Sheet2」のシート見出しを右側にドラッグ

$$
\bigcirc \!\! \! 2
$$

❶シート「Sheet1」のシート見出しをダブルクリック

❷「4月」と入力

8 [Enter] を押す

❹同様に、シート「Sheet2」「Sheet2(2)」の名前を変更

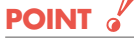

次の記号はシート名に使えないので注意しましょう。

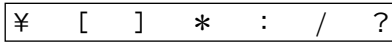

### ③

省略

# $\bf(4)$

❶シート「4月」のシート見出しをクリック

2 [Shift]を押しながら、シート「6月」のシート見出しをクリック

**POINT** 

複数のシートを選択する方法は、次のとおりです。

|連続しているシート|

◆先頭のシート見出しをクリック→ Shift]を押しながら、最終のシート見出しをクリック

連続していないシート

◆1つ目のシート見出しをクリック→ Ctrl )を押しながら、2つ目以降のシート見出しをクリック

# $(5)$

● 3枚のシートがグループに設定されていることを確認

❷セル【B1】をクリック

❸《ホーム》タブを選択

4《フォント》グループの 海ホッカ マーマ (フォント)のマをクリック

❺《MSP明朝》をクリック

※表示されていない場合は、スクロールして調整します。

6《フォント》グループの 11 ~ (フォントサイズ)の ~ をクリック

❼《16》をクリック

8《フォント》グループの B (太字)をクリック

### **POINT**

グループを設定したシートに対して、データを入力したり書式を設定したりする場合、各シートの 表の構造(作り方)が同じでなければなりません。 表の構造が異なると、データ入力や書式設定が意図するとおりにならないことがあります。

- ⑥
- **1セル範囲【B3:F3】を選択**
- ❷《ホーム》タブを選択
- ●《配置》グループの ミ(中央揃え)をクリック
- ❹セル範囲【B12:E12】を選択
- ❺《ホーム》タブを選択
- 6《配置》グループの 5(配置の設定)をクリック
- ❼《配置》タブを選択
- 8《文字の配置》の《横位置》の マをクリック
- ❾《選択範囲内で中央》をクリック
- 《OK》をクリック

# ⑦

- **1セル範囲【B3:F3】を選択**
- 2 Ctrl き押しながら、セル範囲【B12:E12】を選択
- ❸《ホーム》タブを選択
- 4《フォント》グループの <>>
(^) (塗りつぶしの色) の マ をクリック
- ■《テーマの色》の《オレンジ、アクセント2、白+基本色60%》(左から6番目、上から3 番目)をクリック
- ❻セル範囲【B3:F3】を選択
- **? Ctrl を押しながら、セル【B12】をクリック**
- 8《フォント》グループの B (太字)をクリック

### $\left( 8\right)$

- ❶セル【F4】に「=D4\*E4」と入力
- ※「=」を入力後、セルをクリックすると、セル位置が自動的に入力されます。
- **2**セル【F4】を選択し、セル右下の■(フィルハンドル)をセル【F11】までドラッグ
- ❸セル【F12】をクリック
- 4《ホーム》タブを選択
- $\bigoplus$ 《編集》グループの $\Sigma$ (合計)をクリック
- ❻数式バーに「=SUM(F4:F11)」と表示されていることを確認
- ❼ を押す
- ※ 2(合計)を再度クリックして確定することもできます。

## ⑨

- ❶セル範囲【D4:D11】を選択
- 2 Ctrl き押しながら、セル範囲【F4:F12】を選択
- 《ホーム》タブを選択
- 4 《数値》グループの 7 (桁区切りスタイル)をクリック

### $(10)$

❶列番号【A】を右クリック

2《列の幅》をクリック

❸《列の幅》に「3」と入力

❹《OK》をクリック

❺列番号【B】を右クリック

❻《列の幅》をクリック

❼《列の幅》に「10」と入力

❽《OK》をクリック

**9列番号【C】を右クリック** 

《列の幅》をクリック

《列の幅》に「30」と入力

《OK》をクリック

## $(1)$

❶セル【A1】をクリック ❷シート「4月」以外のシート見出しをクリック ※シート見出しを切り替えて書式が設定されていることを確認しておきましょう。

#### **POINT**

ブック内のすべてのシートがグループに設定されている場合、一番手前のシート以外のシート見 出しをクリックして解除します。ブック内の一部のシートだけがグループに設定されている場合、 グループに含まれていないシートのシート見出しをクリックして解除します。